## How to log in to the dashboard as a returning user

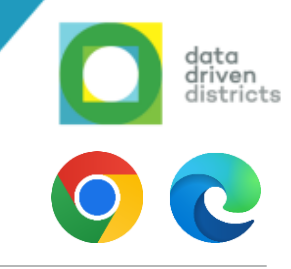

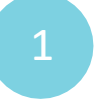

2

Open your internet browser (either Google Chrome or Microsoft Edge) and type [www.dbedashboard.co.za](http://www.dbedashboard.co.za/Account/Logon) then press enter.

On the DDD website, **click on the log in button** to be directed to the dashboard login page.

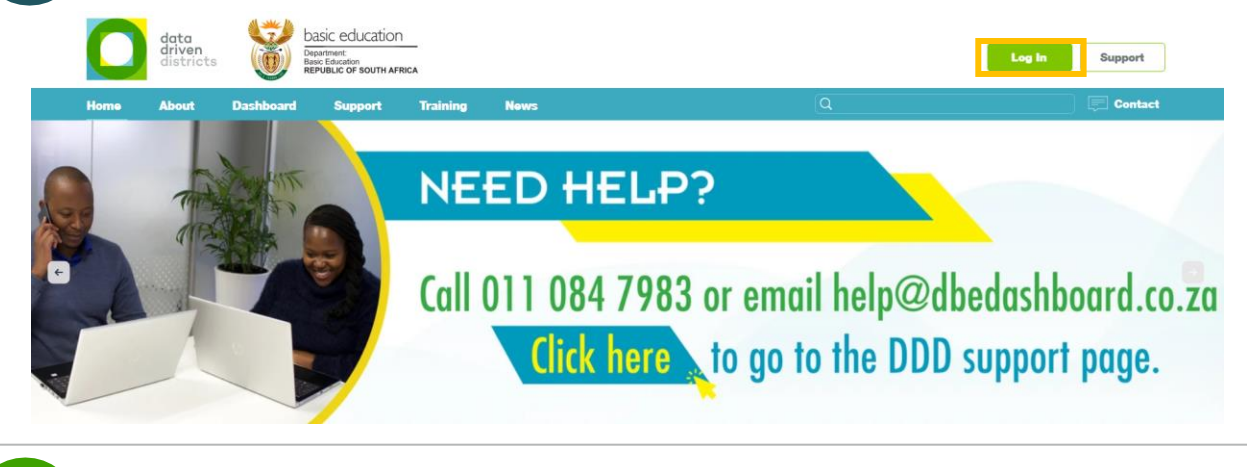

3

Once the following screens appears, **click on your username OR enter name.surname@dbedashboard.co.za** then click "Next"

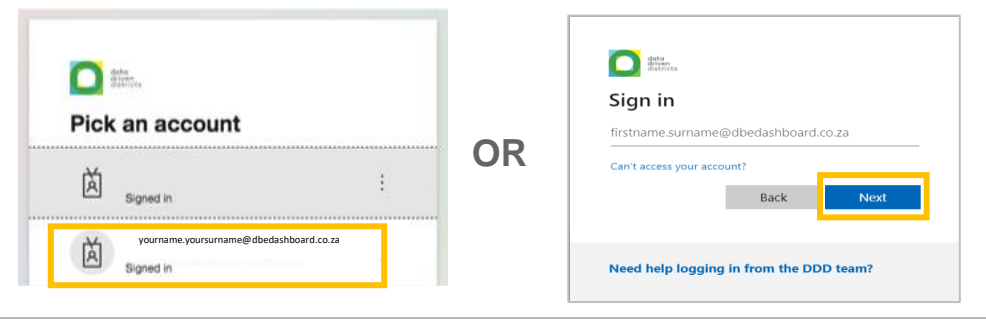

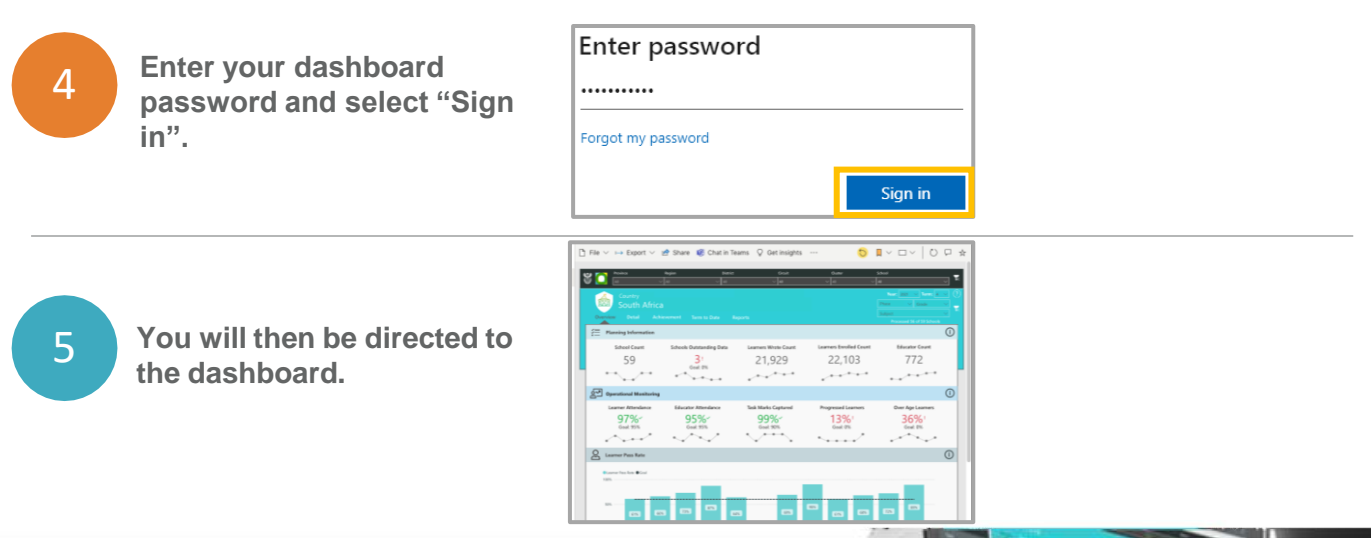

**For further assistance please contact [Help@dbedashboard.co.za](mailto:Help@dbedashboard.co.za) or 011 084 7983**